How to determine if an Abandoned Property is in Foreclosure

This is a quick guide on how I take Abandoned or can be Non-Abandoned but not maintained properties and contact the correct people to get the properties back on track until the foreclosure and/or City/County Code can also be on top of such properties.

Please keep in mind that the City and County Code Departments are very swamped with these types of properties and as citizens we can take a step to help our own neighborhoods maintain these properties through proper channels. If you find this information helpful please pass it on.

Please note that this process in NOT intended to go after the homeowners, but the banks…There may have been extensive circumstance that made the homeowner walk away as we all know. Please do not let this be a reflection on the person but simply a tool to clean up the property.

Example Property: 1808 16<sup>th</sup> Ave. North

- 1. Go the property appraisers web site: http://www.co.palmbeach.fl.us/papa/index.htm
- 2. Click on the upper left side button named Record Search<br>
CGGLY R. Nikolits, CFA Property Approiser's Public Access System

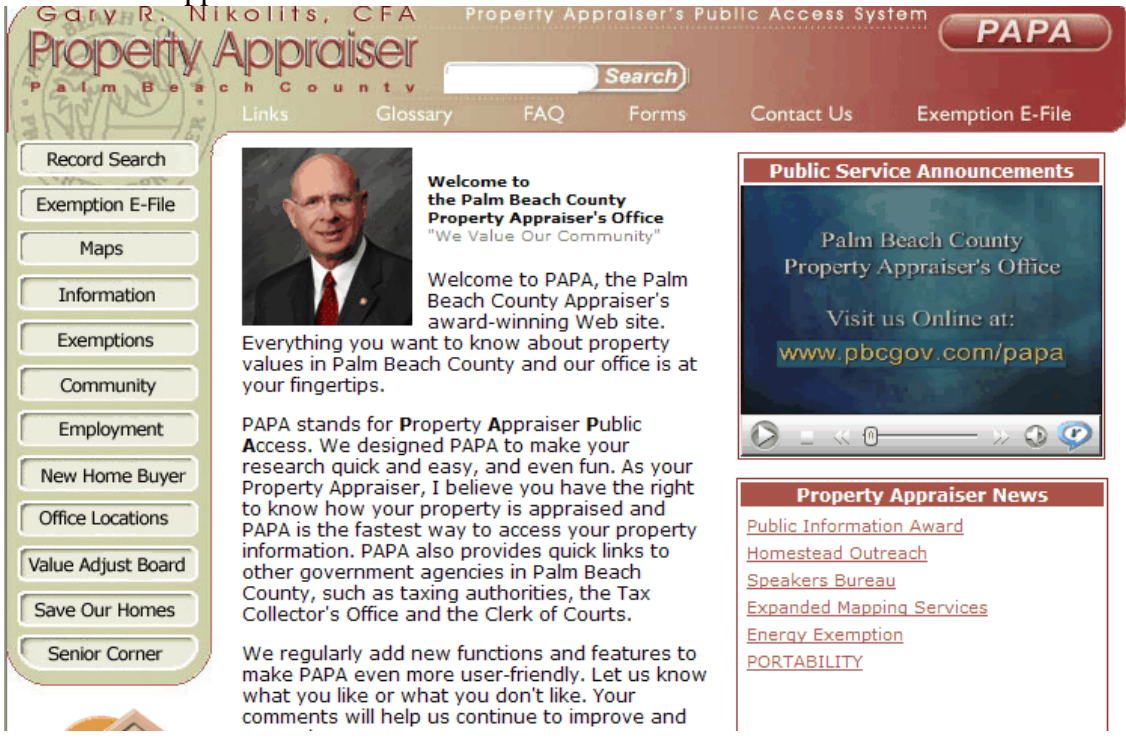

3. On the next page click the Address Radial Gary R. Nikolits, CFA

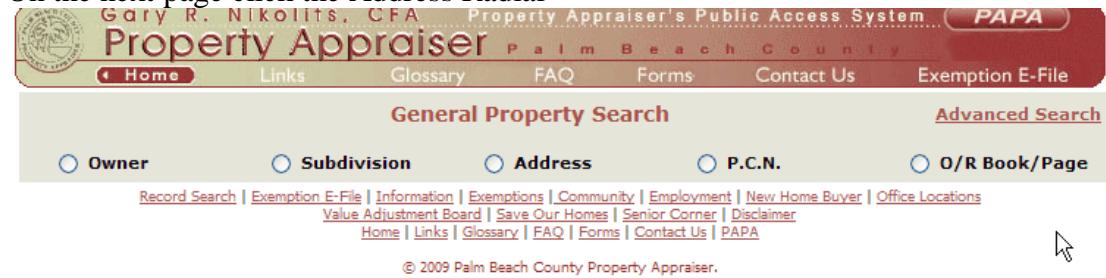

4. This will bring you to the address fields to be entered and note that less is more for this site…..enter you address to pull up the records.

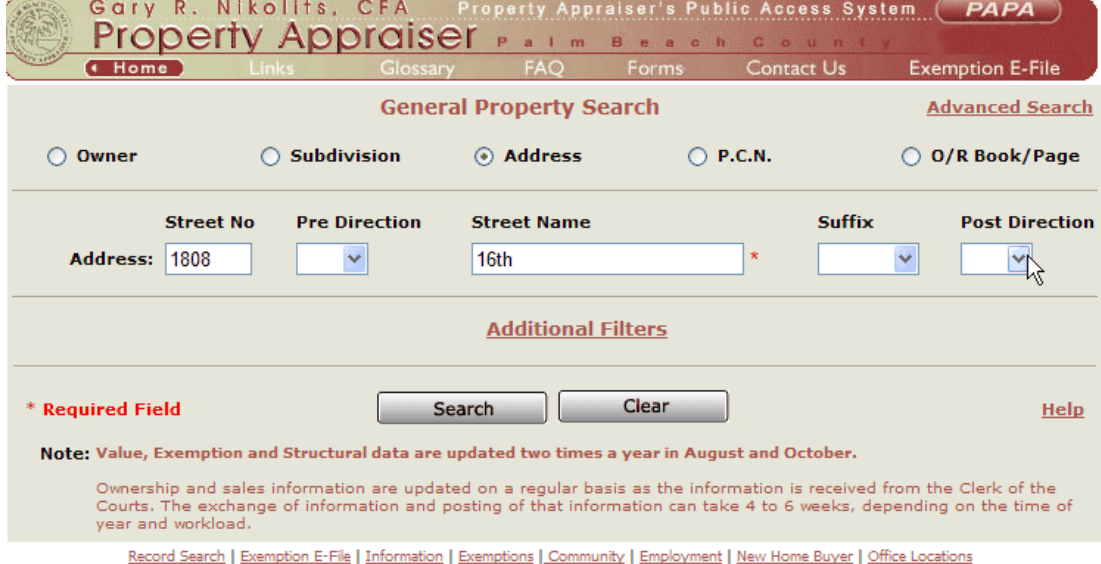

5. Then click search for all the address that fit this description and choose the one that you are looking for. In this example there was only one address do PAPA

took us right to the record.

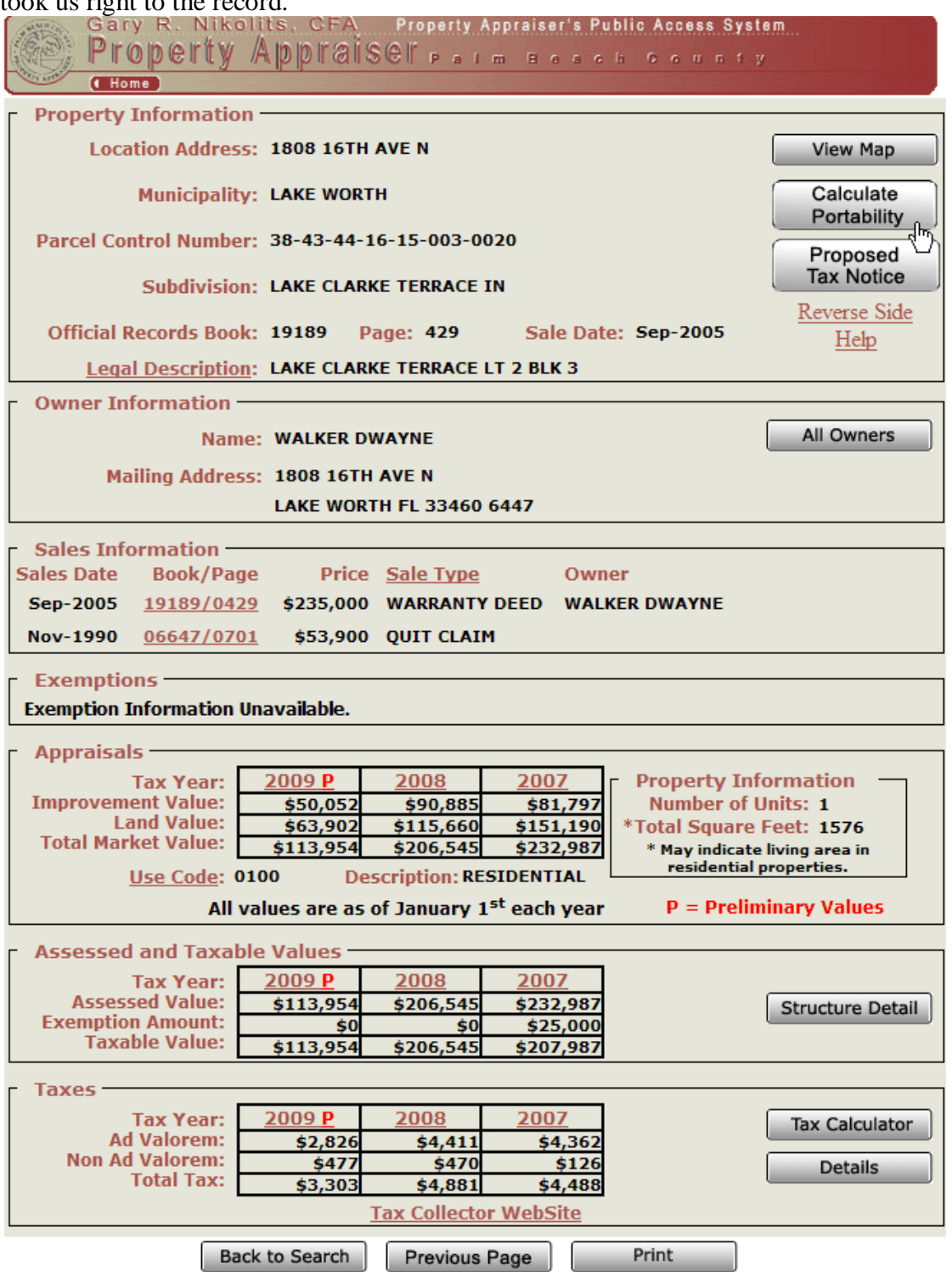

6. As you can see in the picture above this records gives us the Name of the property Owner. Write this name down and then lets go over to public Records:

## http://www.mypalmbeachclerk.com/

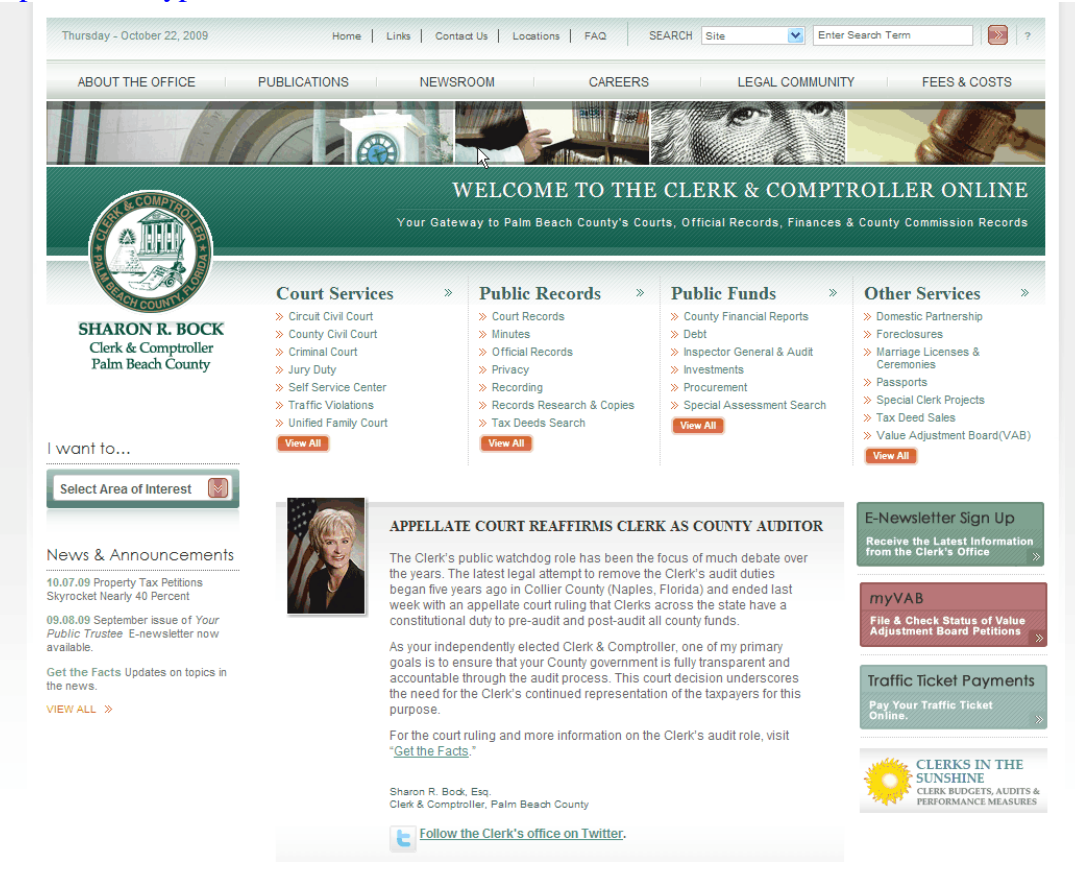

7. In the middle of this page you will see Public Records and then click on "Official Records" under this heading.

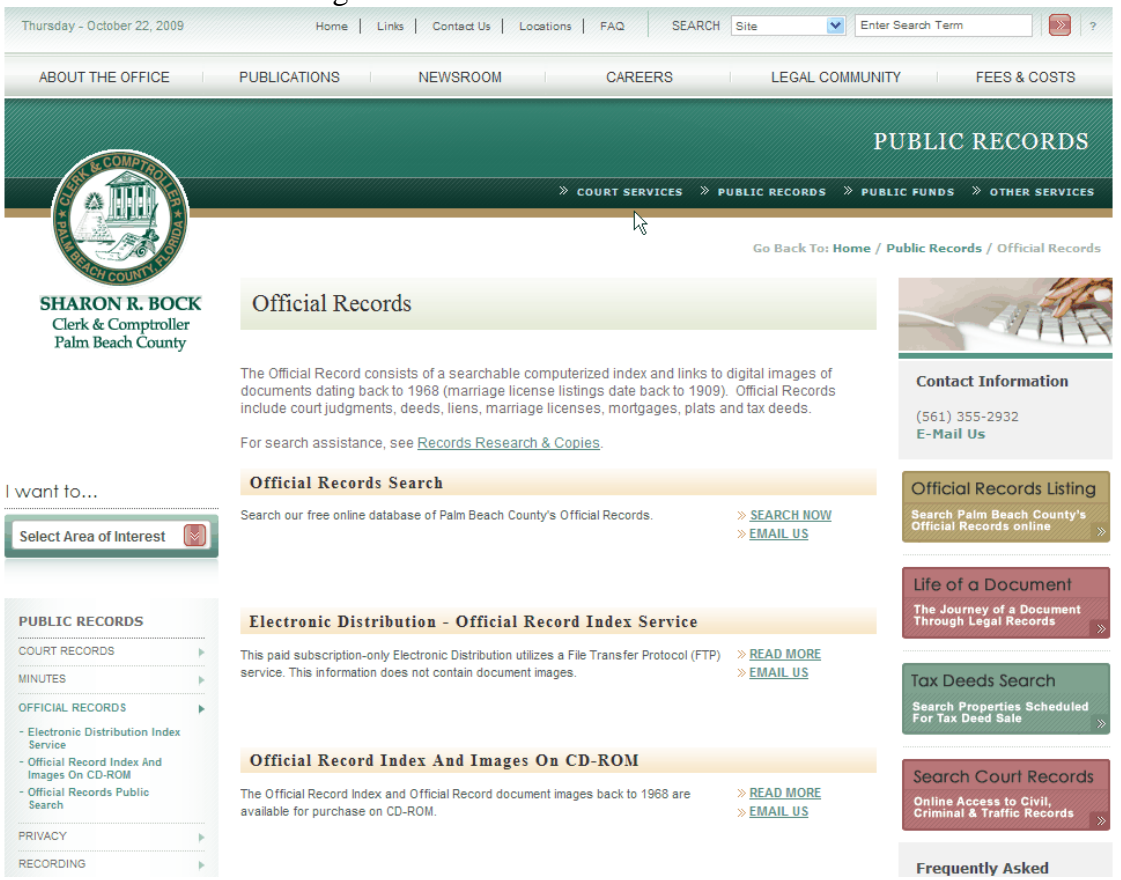

8. Then click the Search Now button under Official Records Search and agree to the terms to get to the search screen.

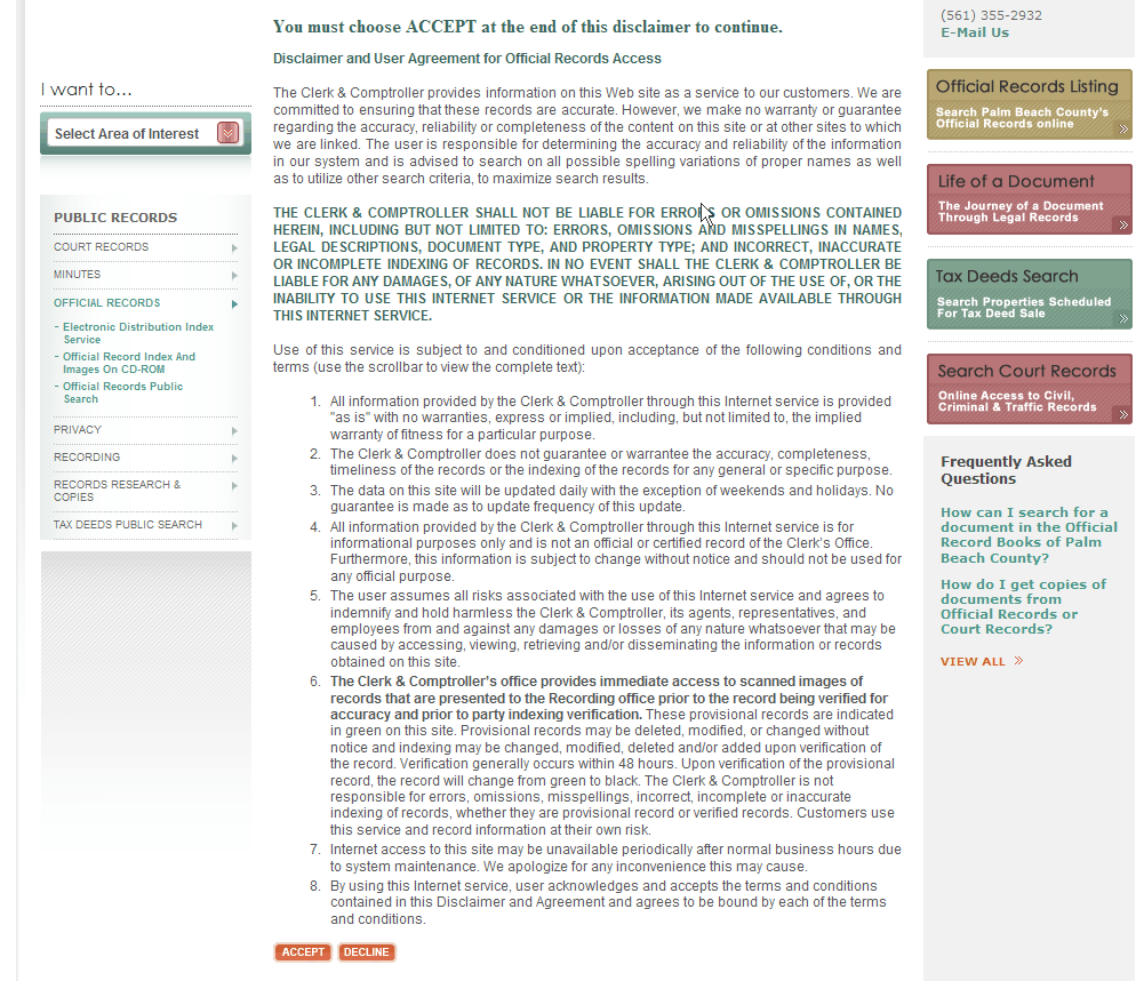

9. In the search screen you would type in the last name <space> then First Name. If the name is such as Smith or Jones or Cohen etc… you can use the other data entry points in this screen to pin point your target records easier. In this example

the name only is needed.

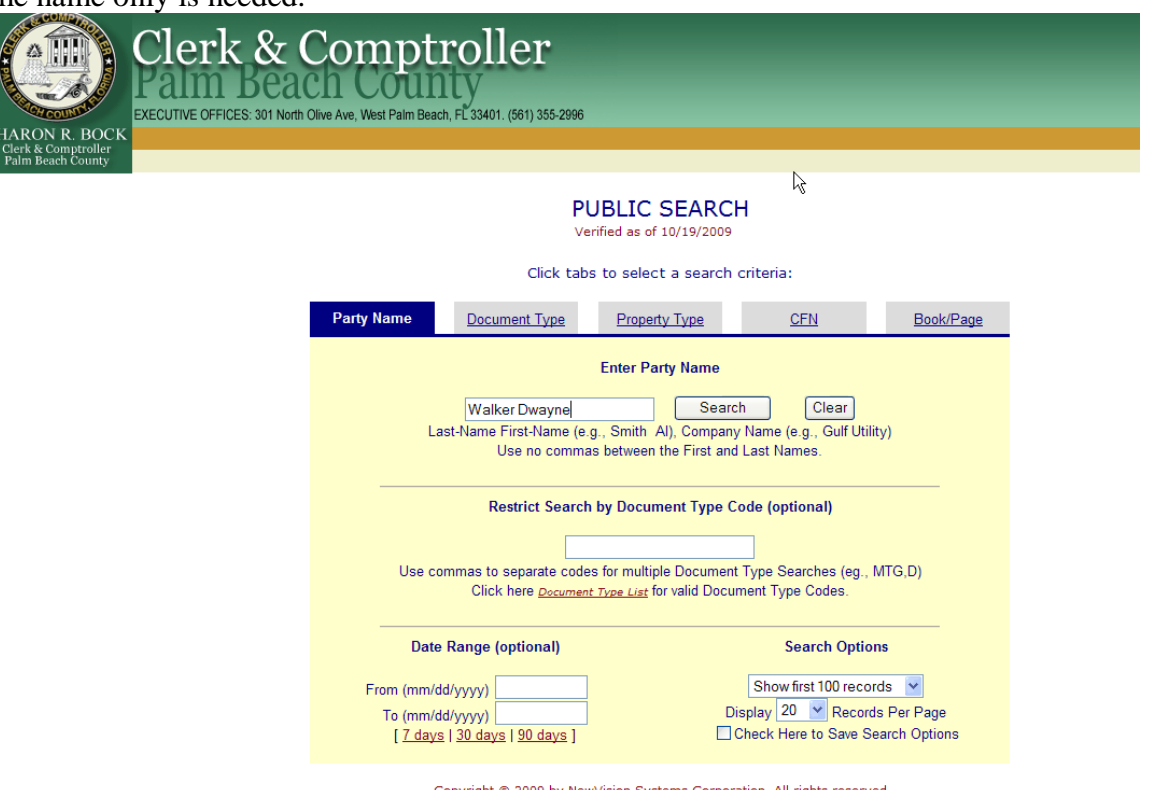

Copyright @ 2009 by NewVision Systems Corporation. All rights reserved.

10. Click search and bring up all public records on this name.

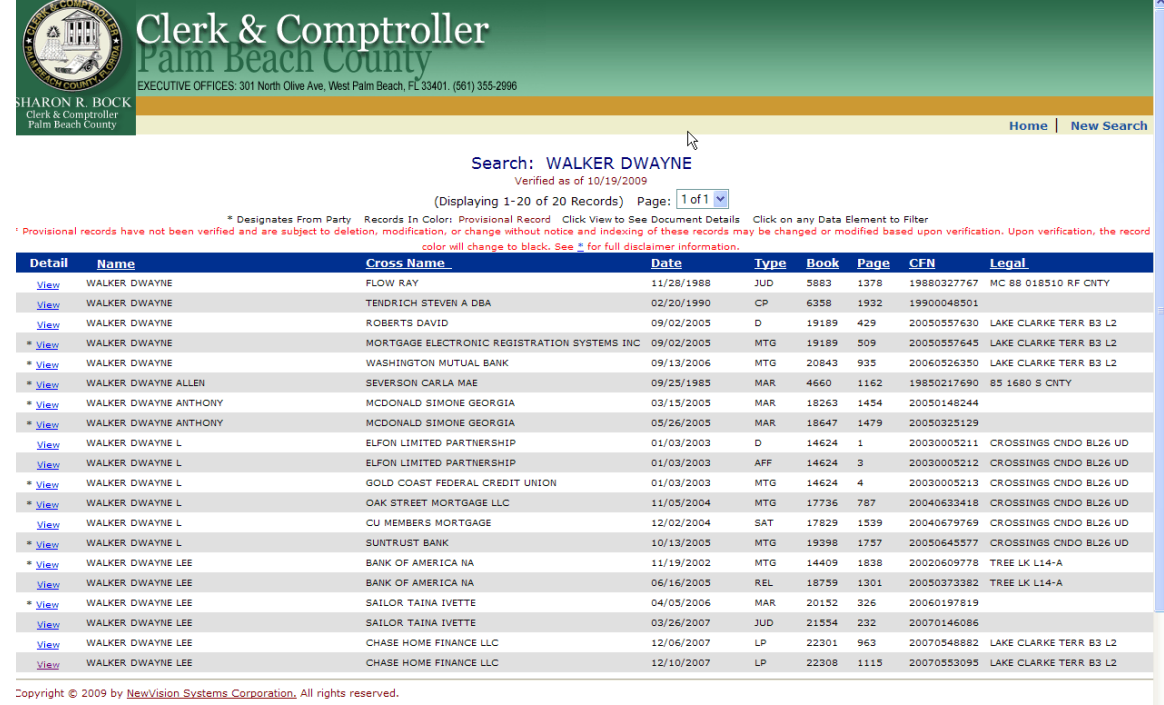

11. Please note that in this example there are a few files…some will have more some will have less but notice to the left side the Legal Description and under the Date Column you can pinpoint your target. The Code LP is for Foreclosure filed and pending. In this example the last two will work for what we want which is the name of the bank that holds the note. Chase Home Finance LLC. When you click View you will get another screen in which you need to click "Get Image" to

 $\bigodot$  Internet

 $\sqrt{a}$  -  $\frac{a}{2}$  100%

## see the paper work.

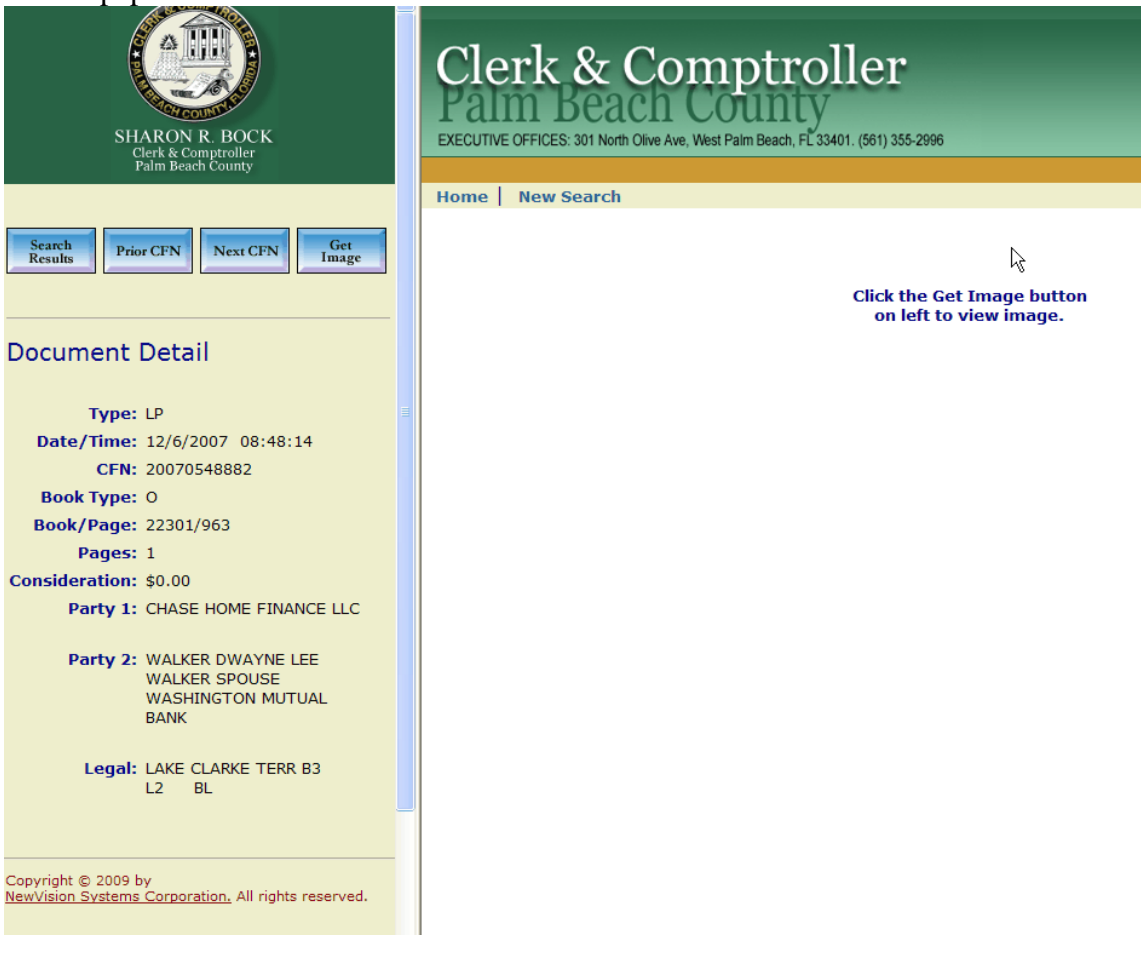

12. The next screen will take you to a screen for the document view and you must

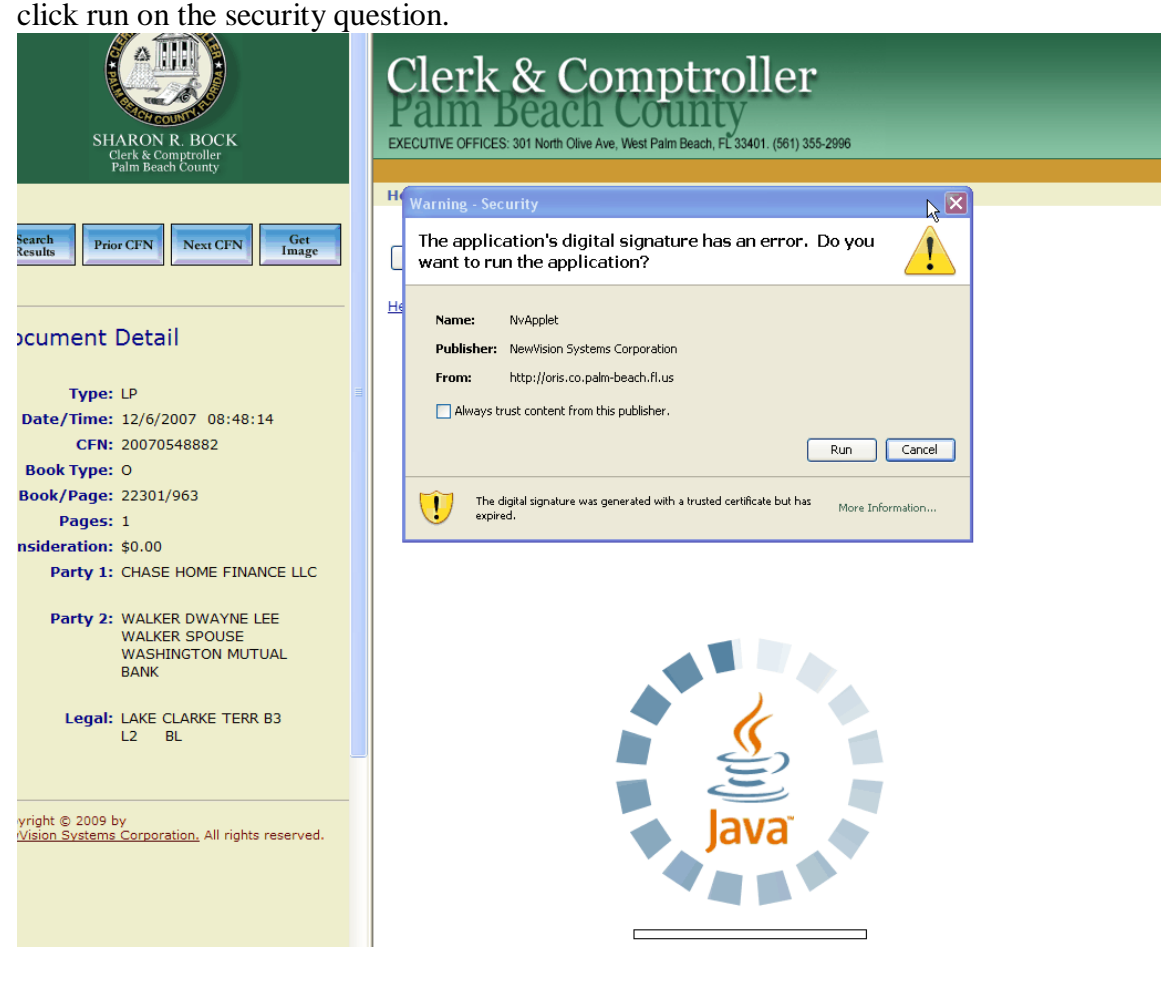

13. The image will bring up the doc for your viewing.

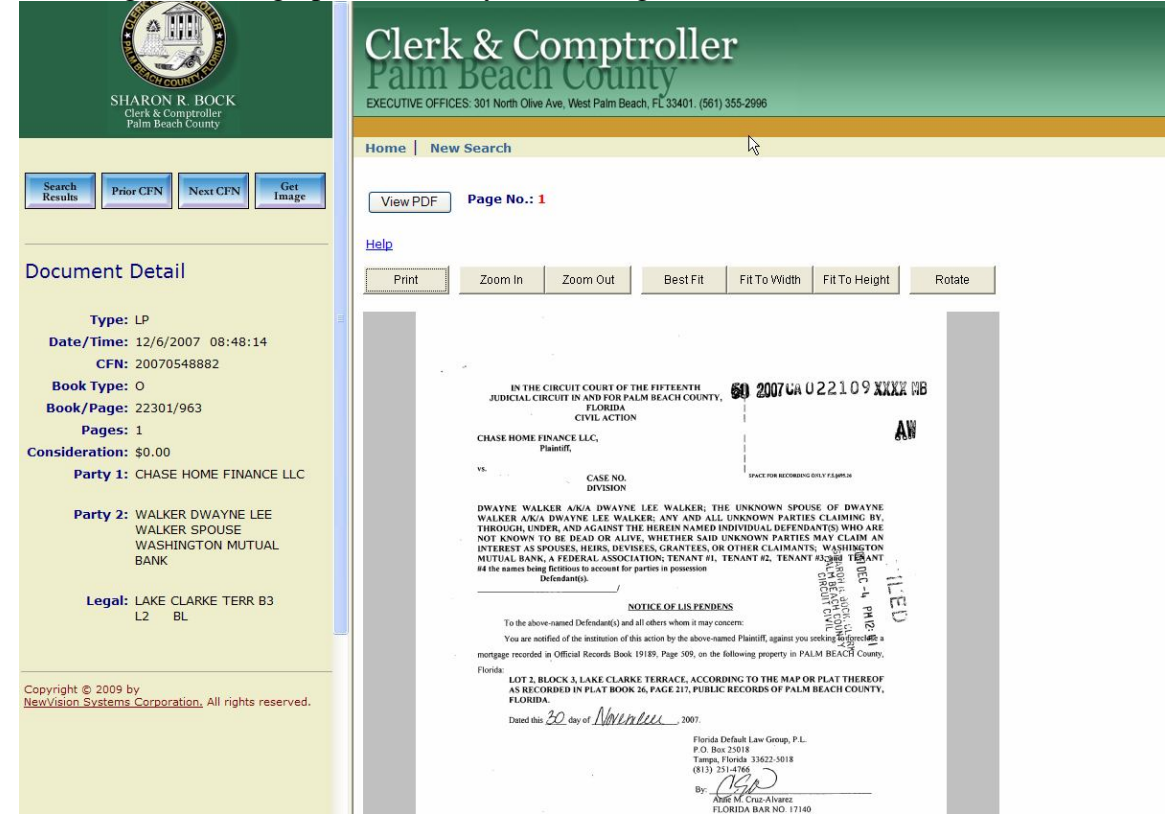

14. Please note that in this example the Foreclosure was filed in 2007….Even though this doc points to Chase Home Finance LLC it may have been moved to another bank or Service Company but this is where you start. Since Chase may have several lending arms under different names this documents indicates Chase Home Finance LLC which is what we use to do our Google search. Copy and Paste or

type the banks name into Google to get the banks contact information.<br>Web lmages Videos Maps News Shopping Gmail more v

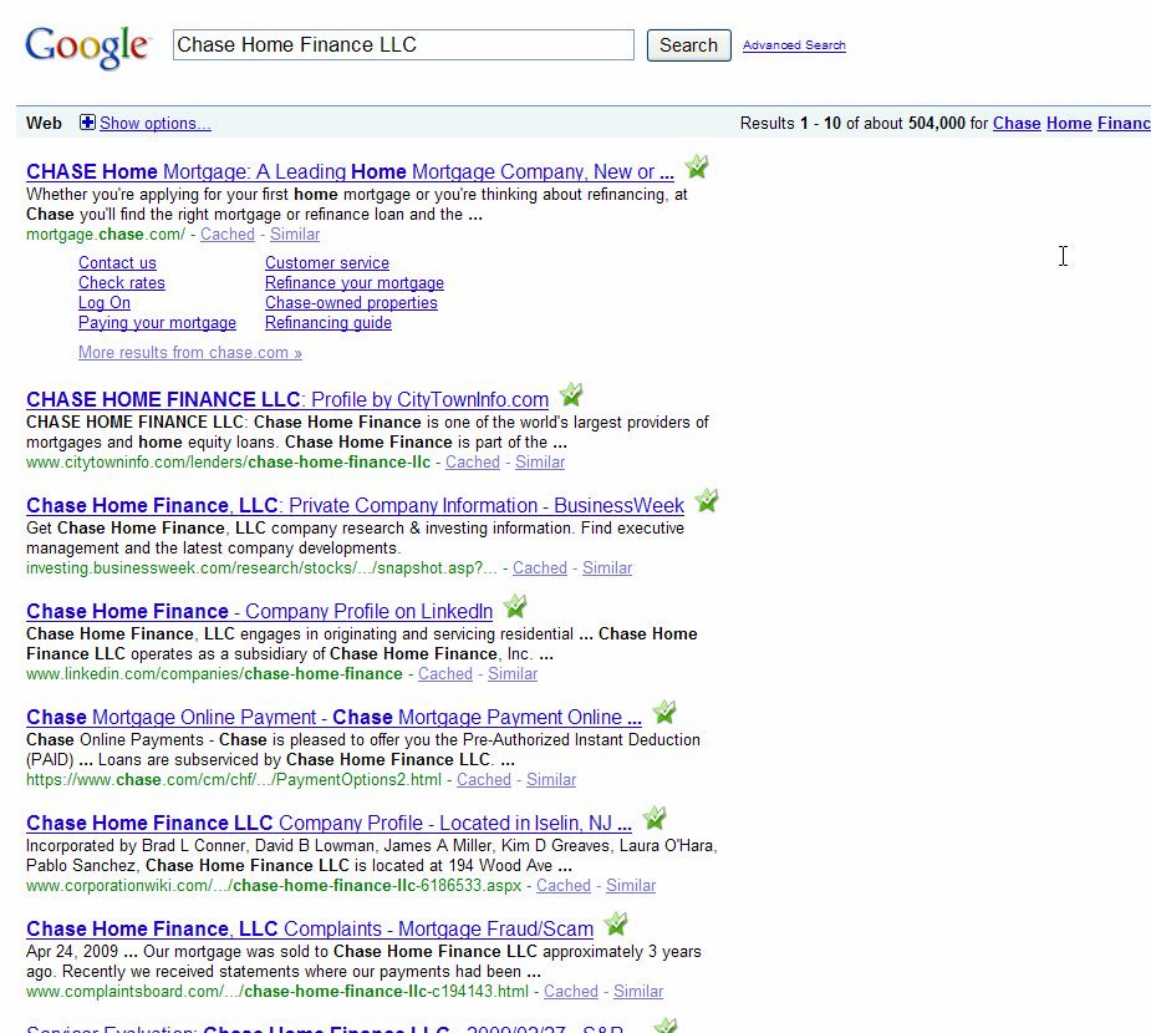

- 15. In this example we go right to Chase Home Mortgage. Click on the Contact Us
- button and on the Contact Us page for Chase you have two options…Calling them and being on hold in a continuous loop of a recording to enter loan data that you do not have. Or on this screen you can go to the Corporate Inquiries. Some banks have there Property Preservation departments listed some don't some you have to call and ask for their Property Preservation Department on go through the customer service department and if all else fails I go right to the Board of Directors of Executive Team. In this example we will have to call Chase Customer Service and see if we can get contact information for the Property Preservation Department. (I actually tricked the system and went to Chase.com and was able to get an email option for general question. In which I asked for contact information for the Property Preservation Department) these trick you will pick up by getting used to each bank and how they work. I will wait 1 week to see if I get a reply and if not then I start the phone calls. No Response to that then I look up the board of directors and email them or send a letter that state that I need an immediate response to an abandon property and to please have their

Property preservation contact me. This always gets a response as Board of Directors do not like getting these types of emails. Make sure you write and save the contact information because the next property you research may be with the same bank.

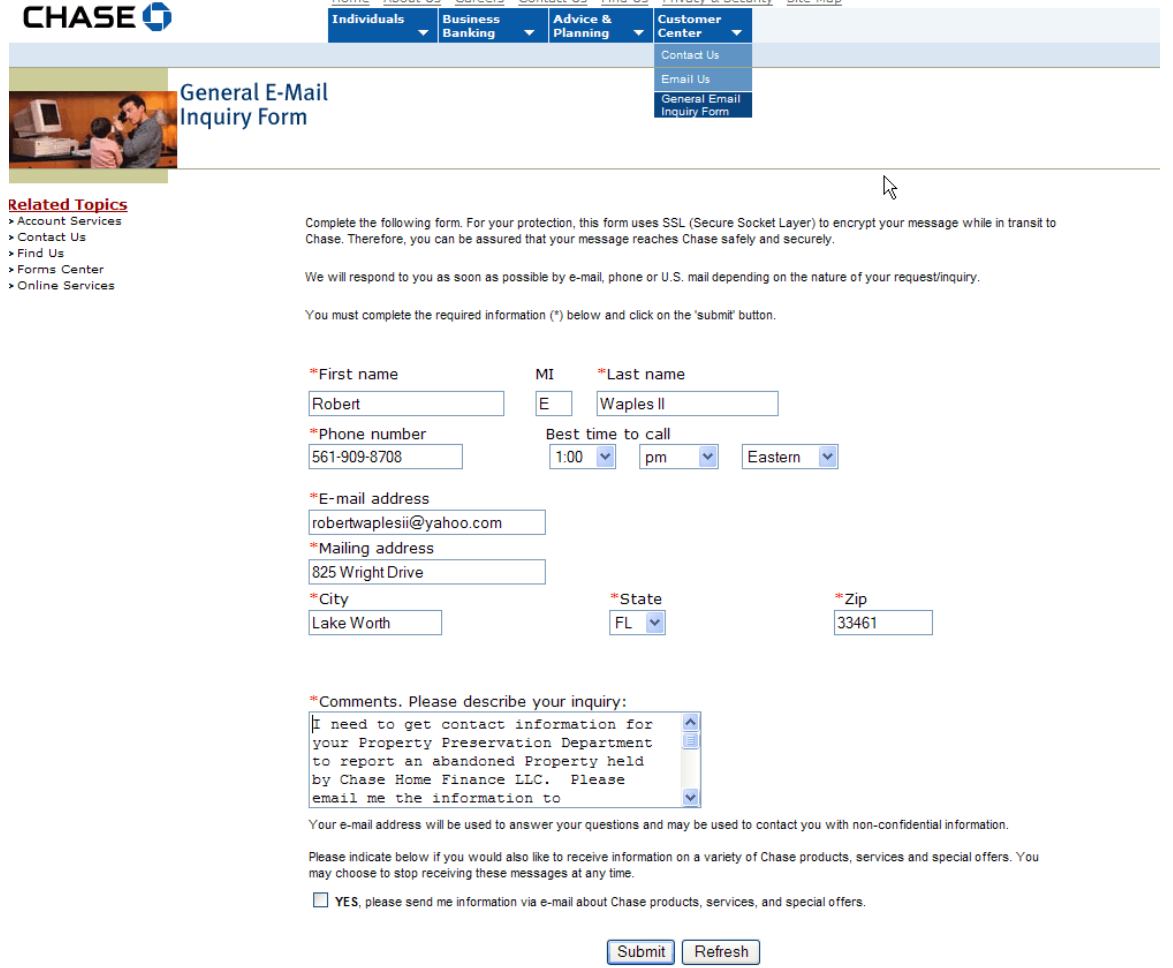

I will do another example below: